# **Start a Special Event Application**

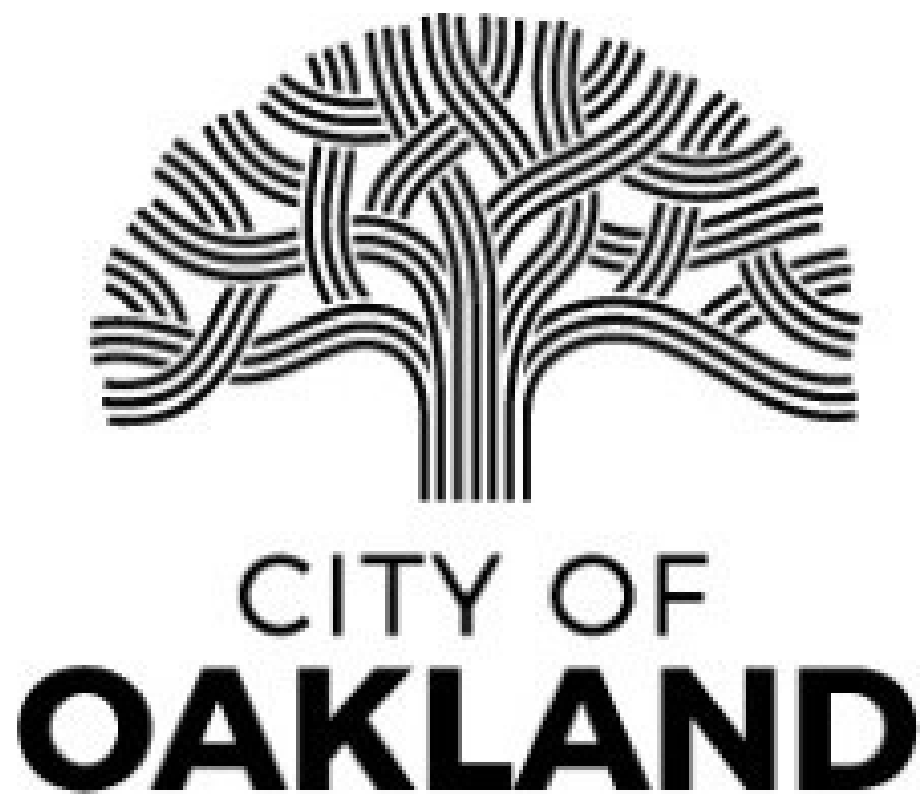

# **To begin, please select "Apply."**

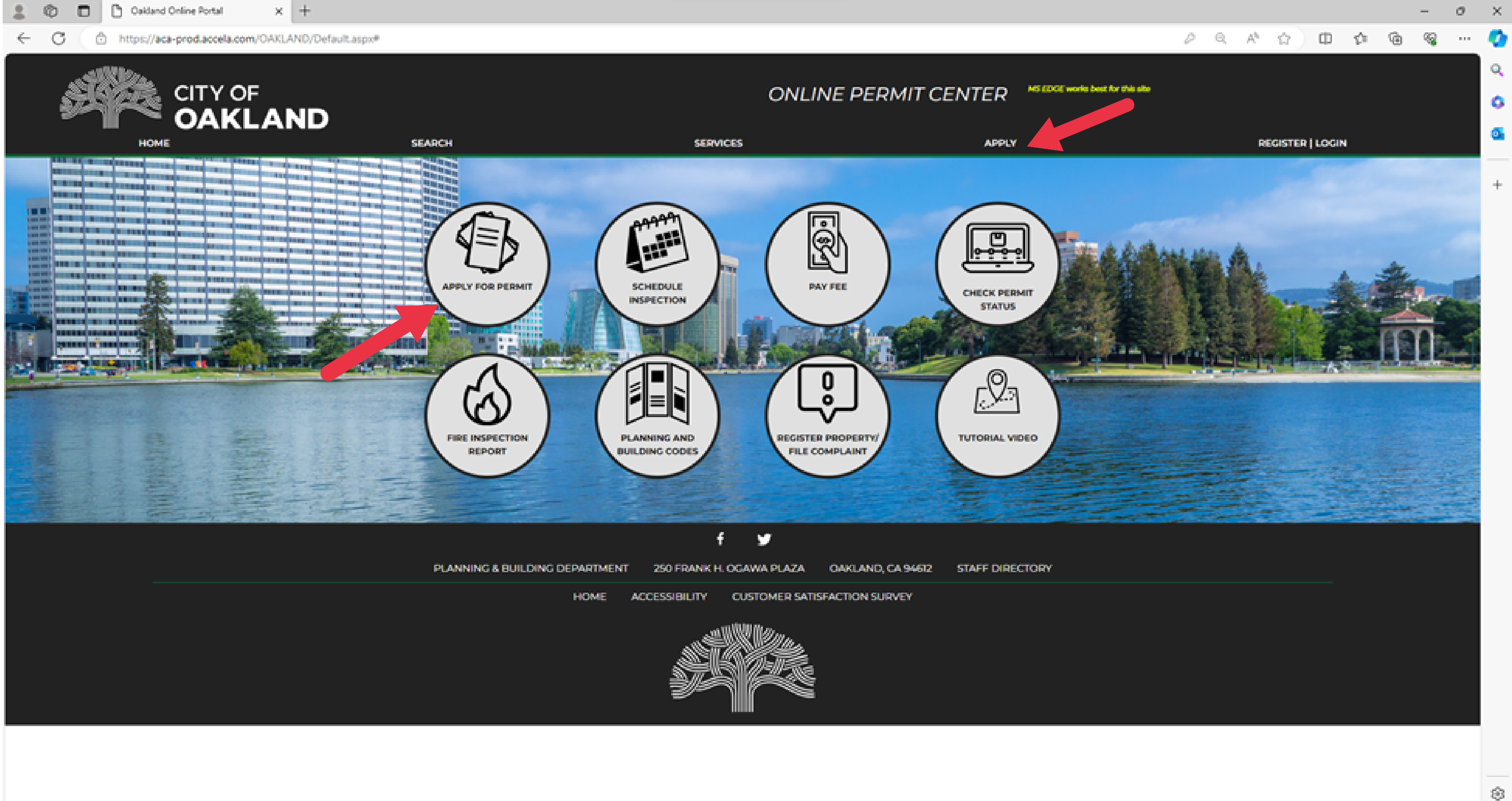

### **Log in if you are an existing user; otherwise, register for an account.**

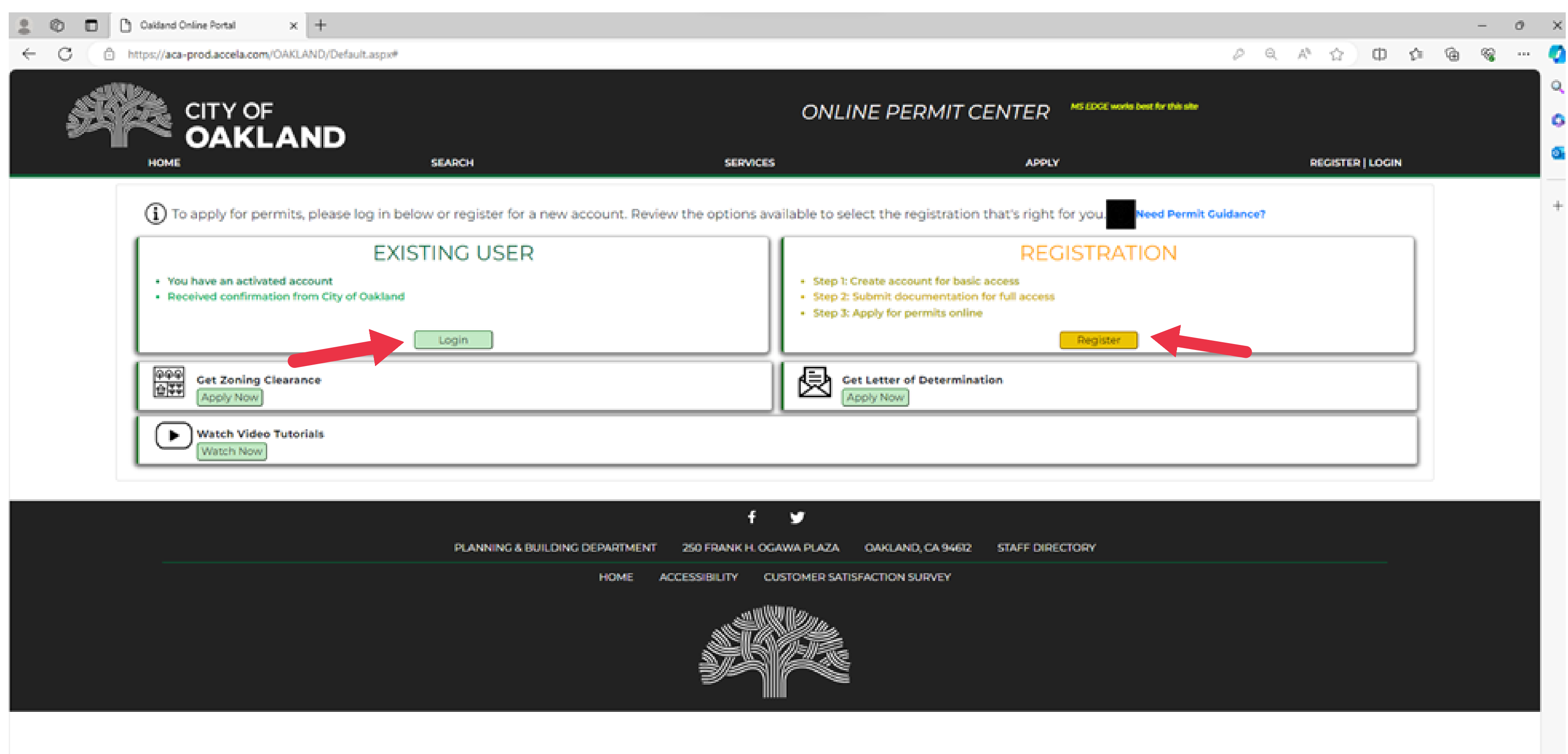

# **After registering or selecting login, you will be directed to the sign-in screen.**

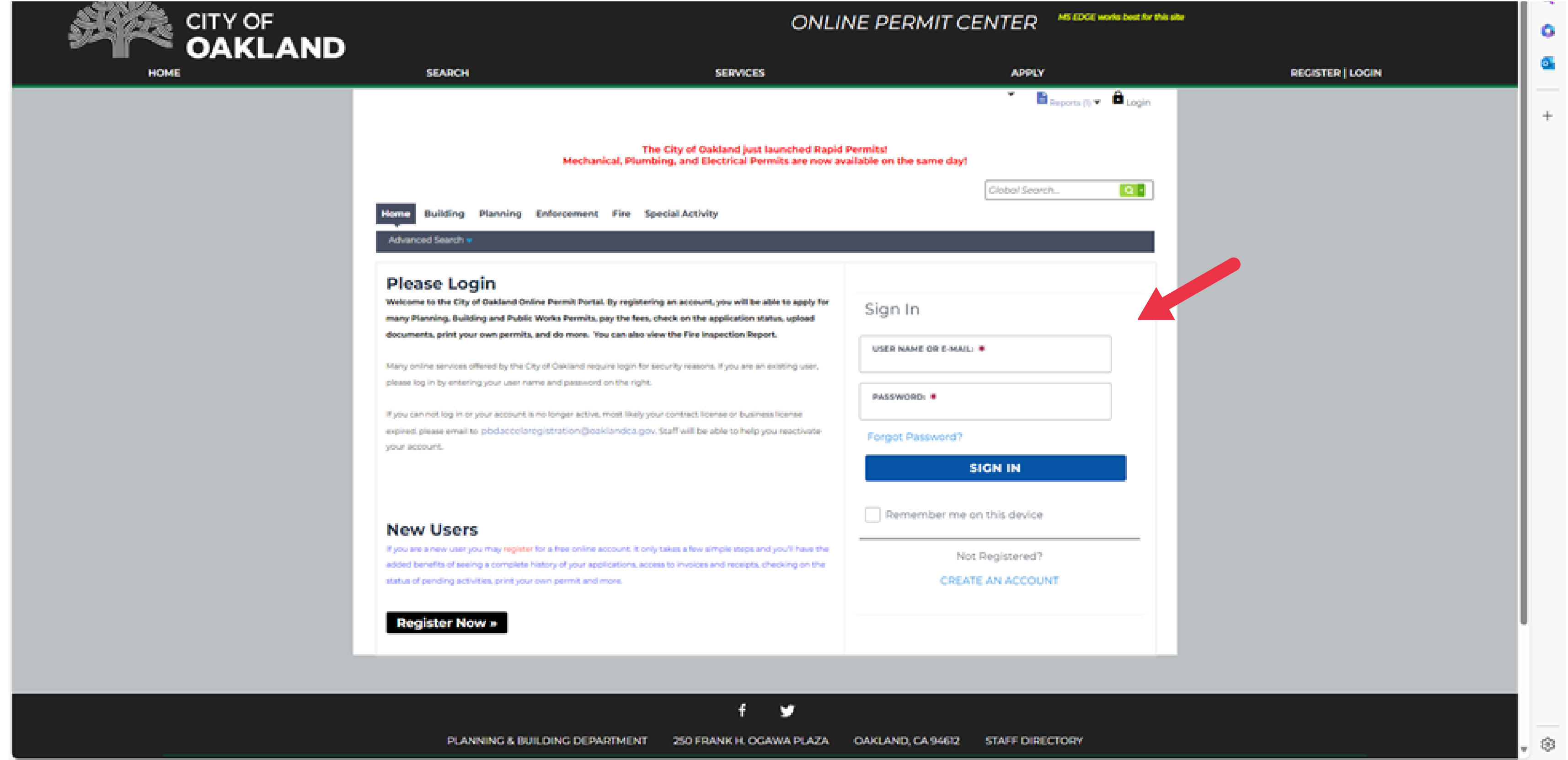

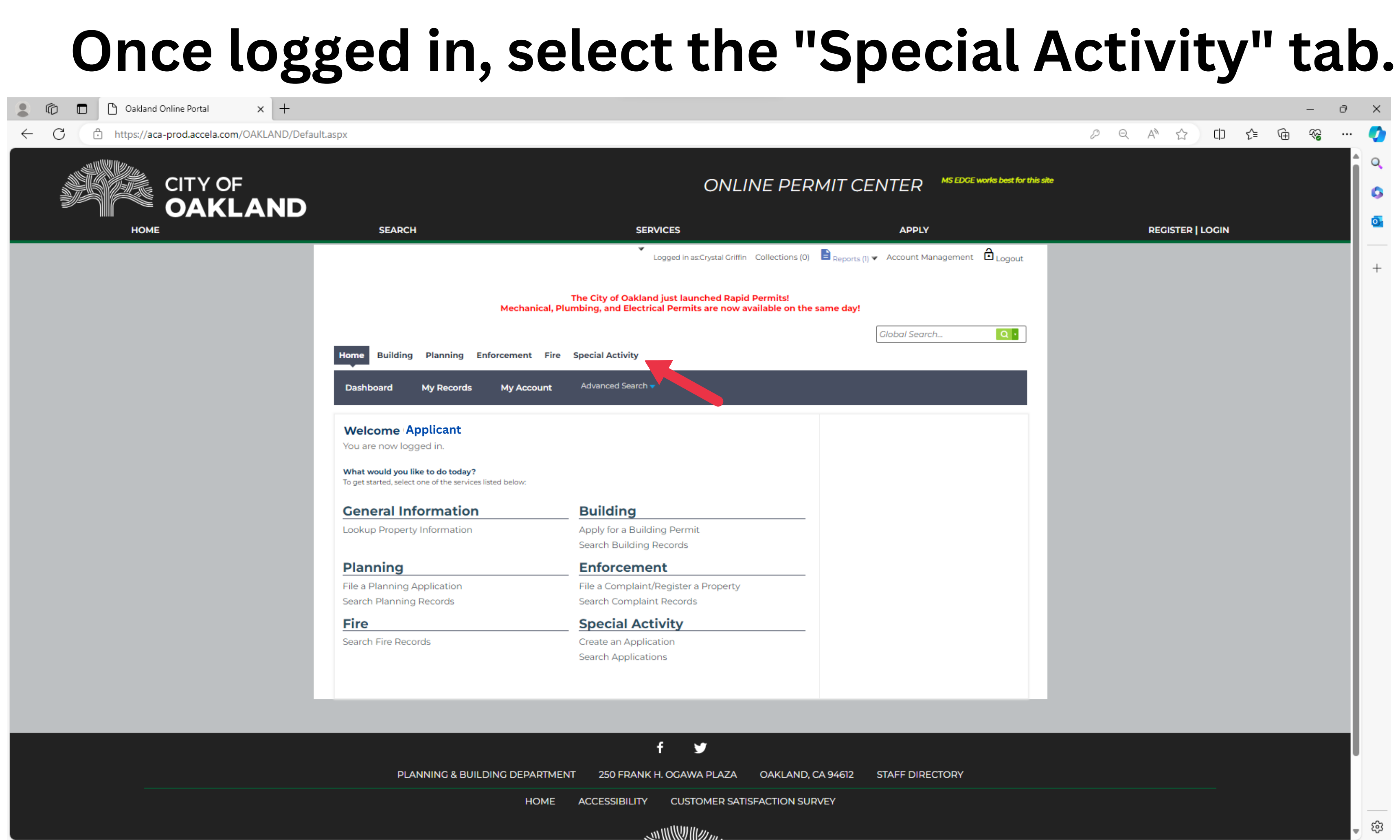

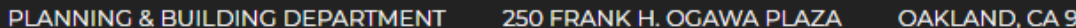

# **Select "Create an Application. "**

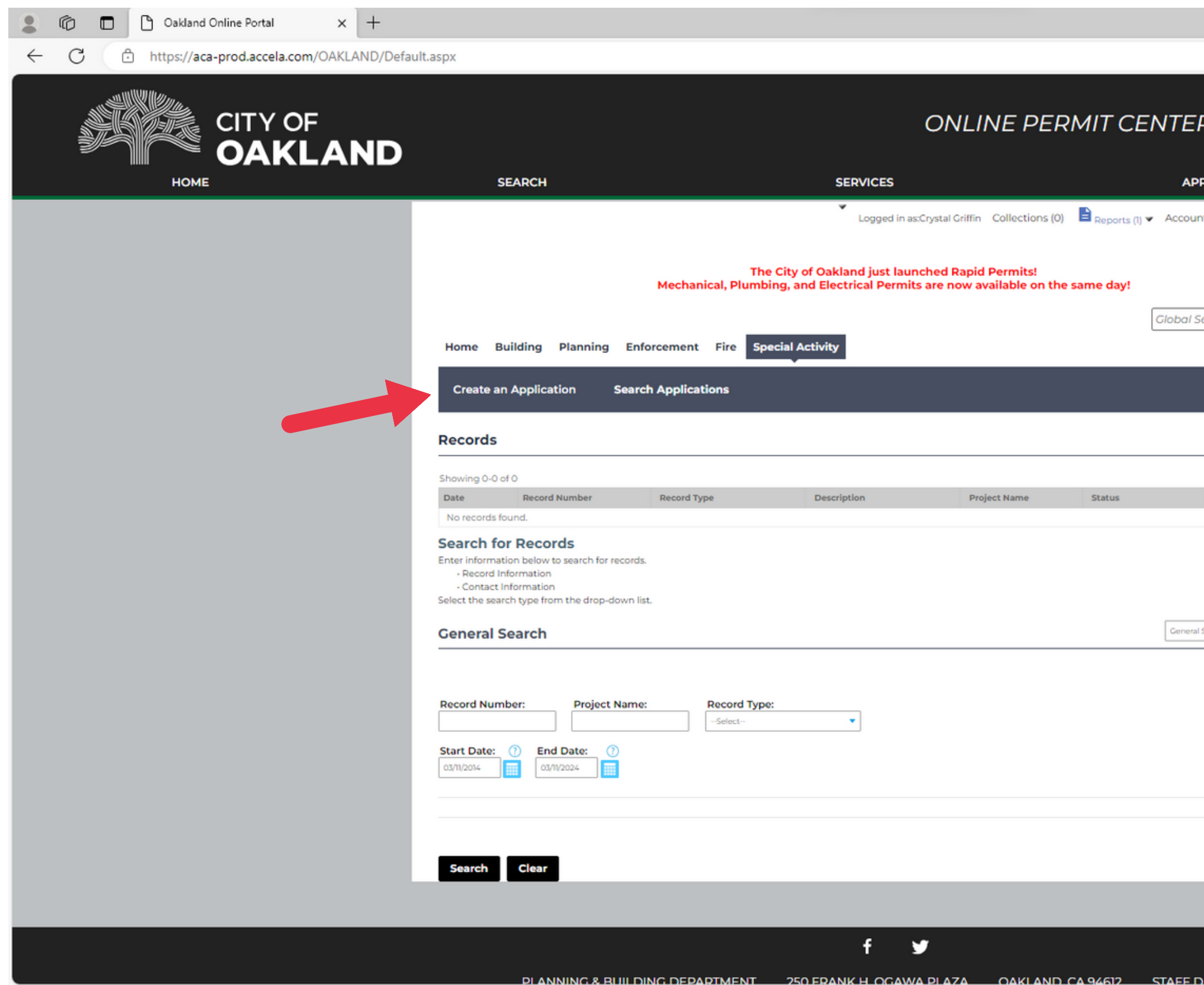

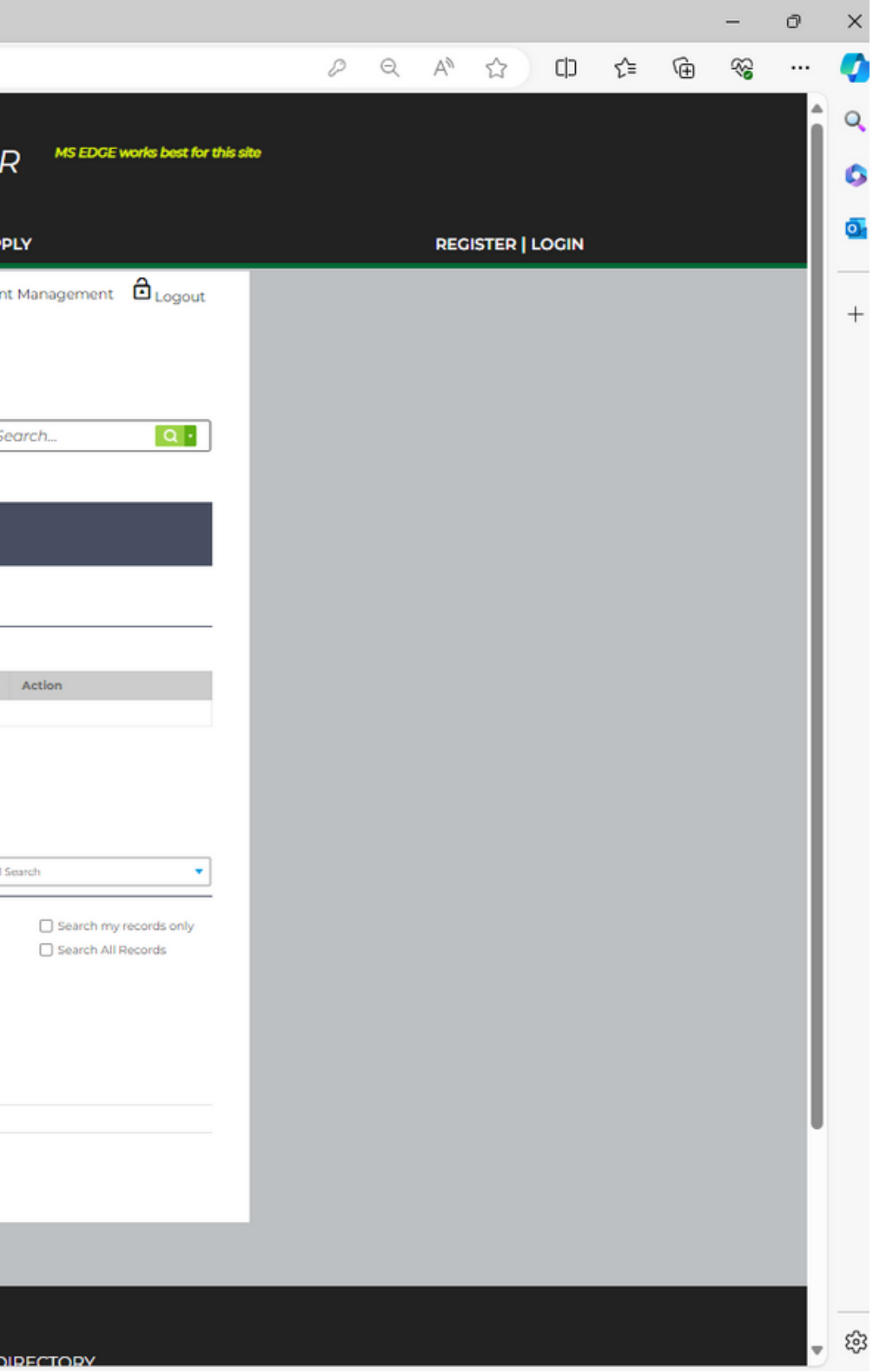

# **Agree to the terms and conditions and select 'continue application' .**

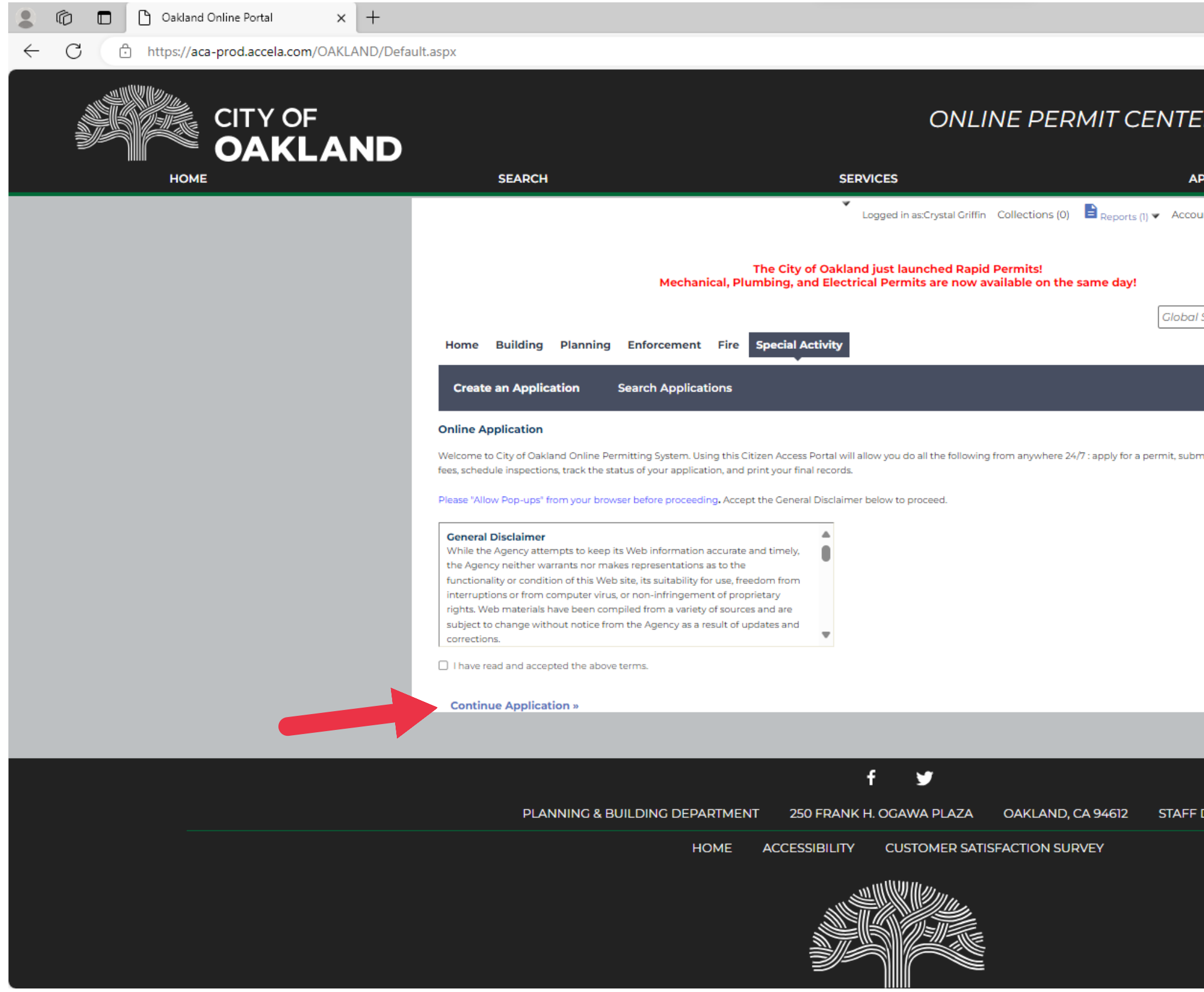

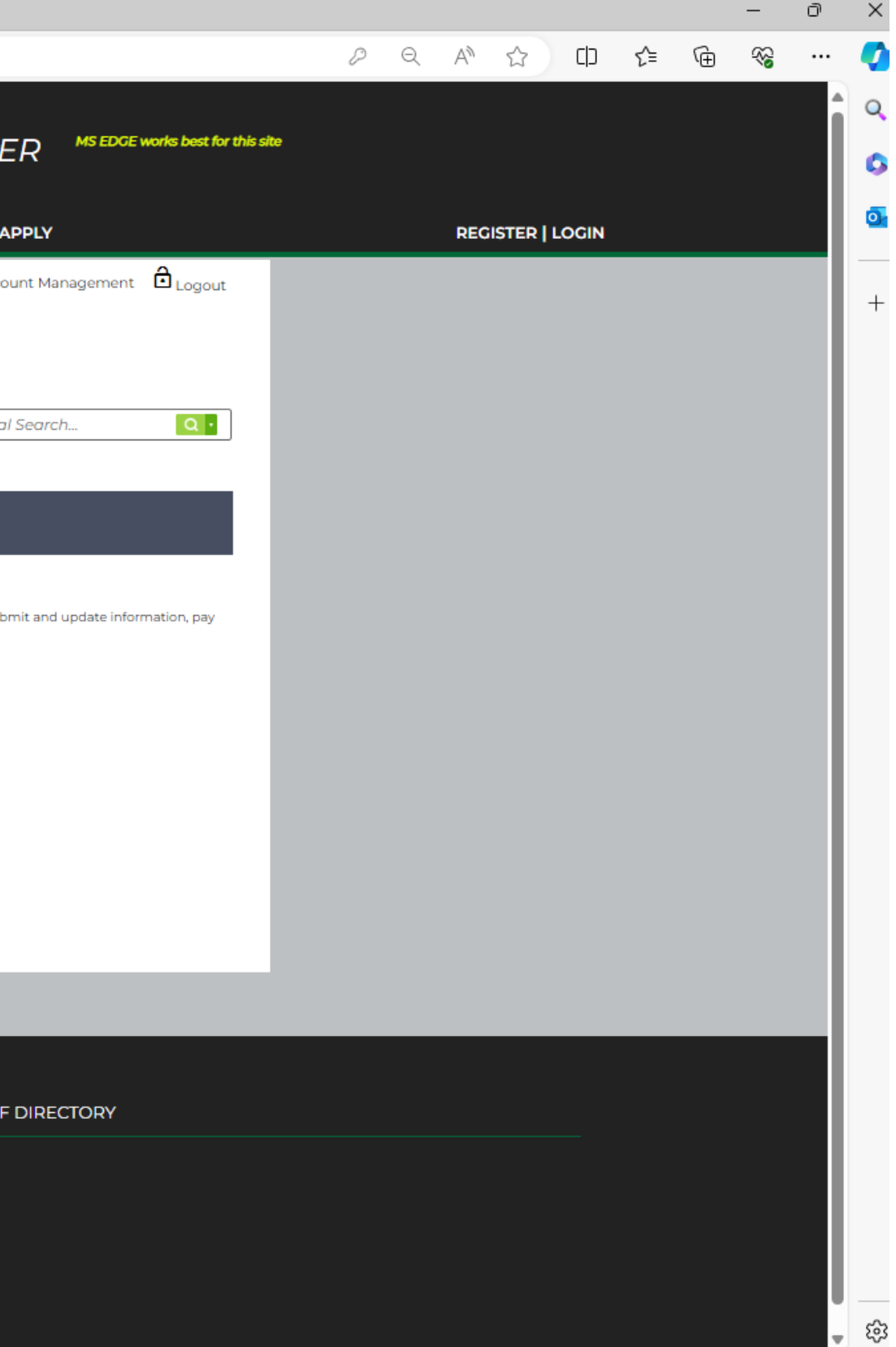

# **You can now begin the application.**

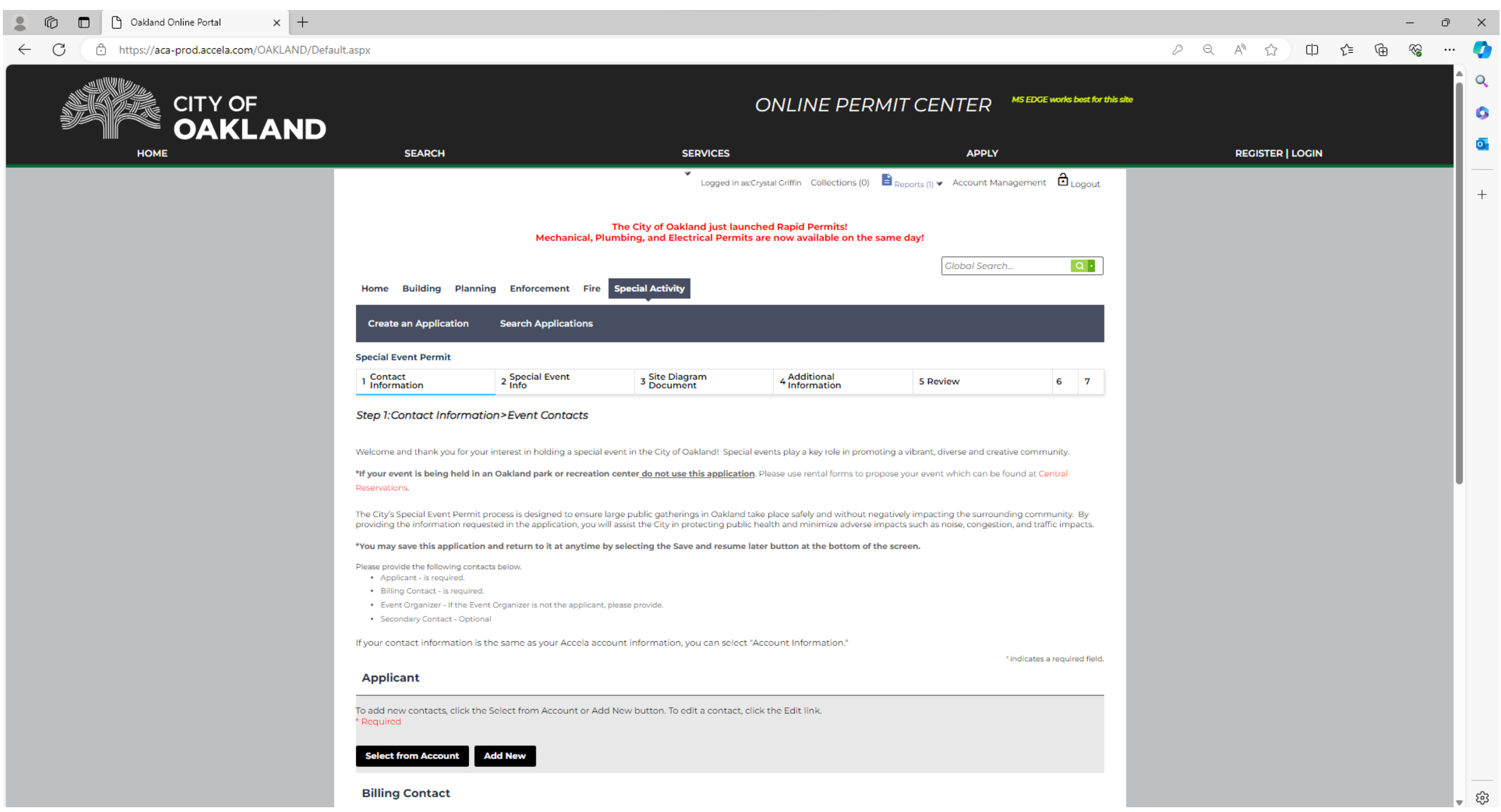

# **Navigate the Application**

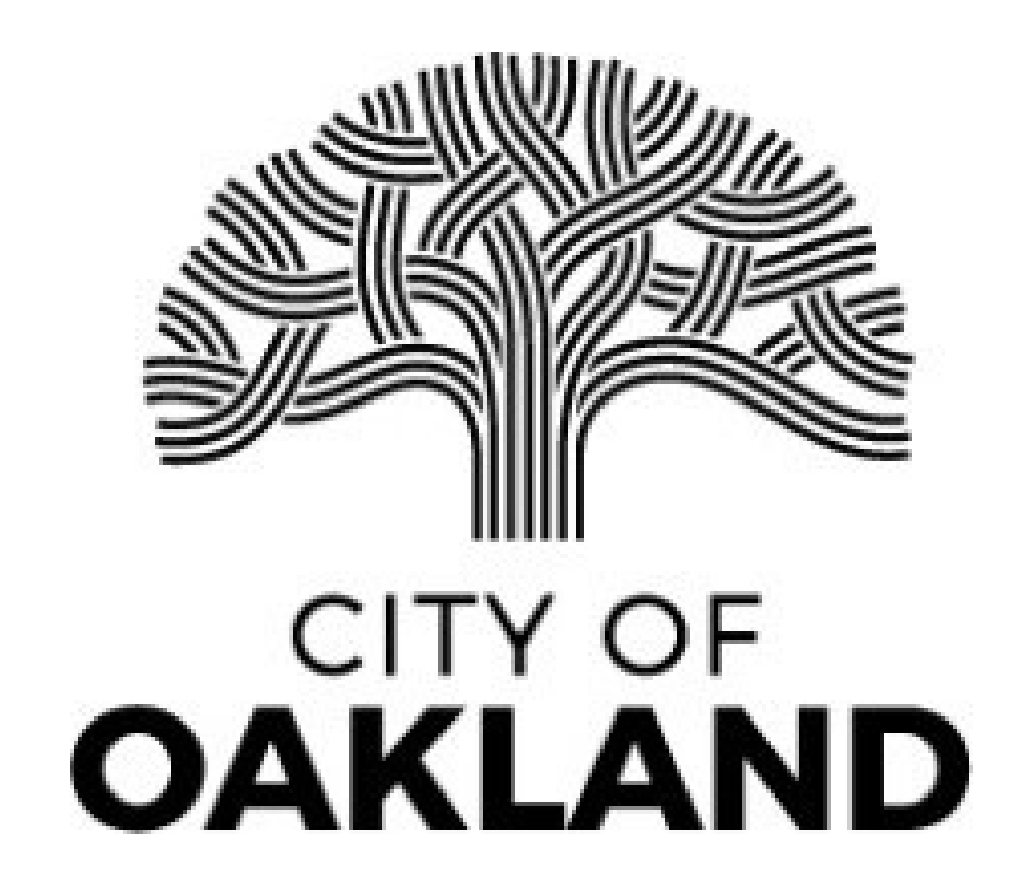

# **Navigate Back and Forth**

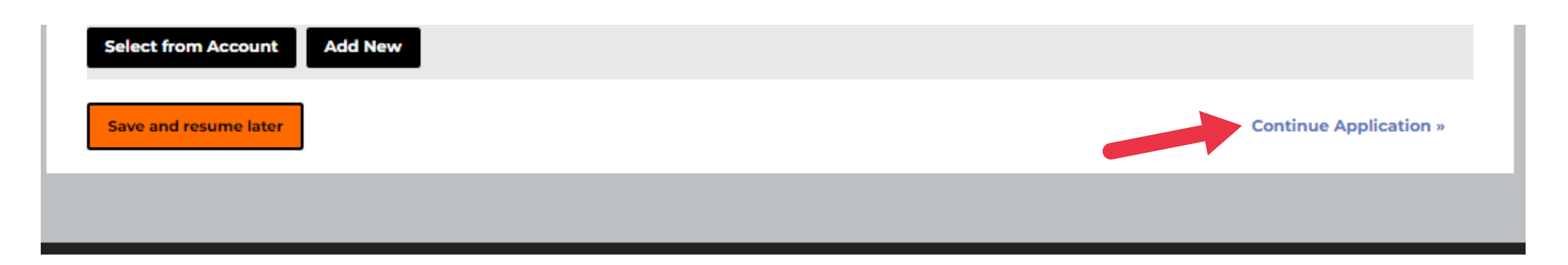

### **Once all required information is input. Click "Continue Application" to move to the next screen.**

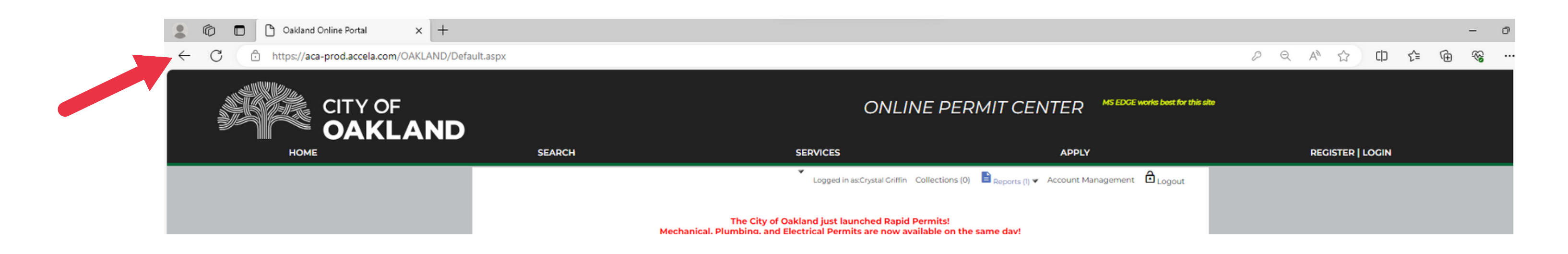

### **To go back to the previous page, use your browser's back button.**

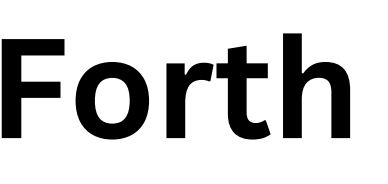

### **Save**

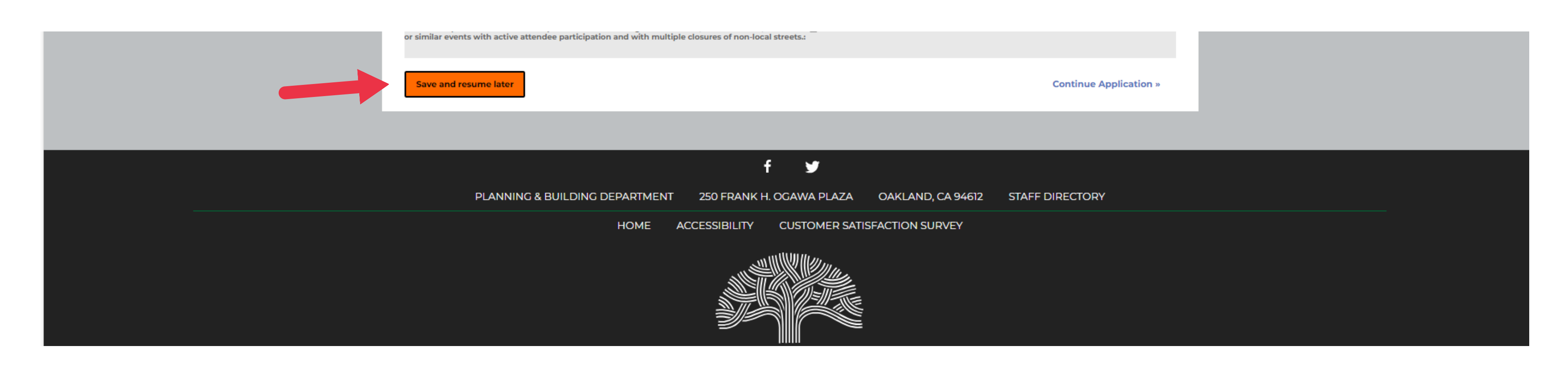

### **To save your progress and exit the application, click on the orange "Save and Resume Later" button located at the bottom of each page.**

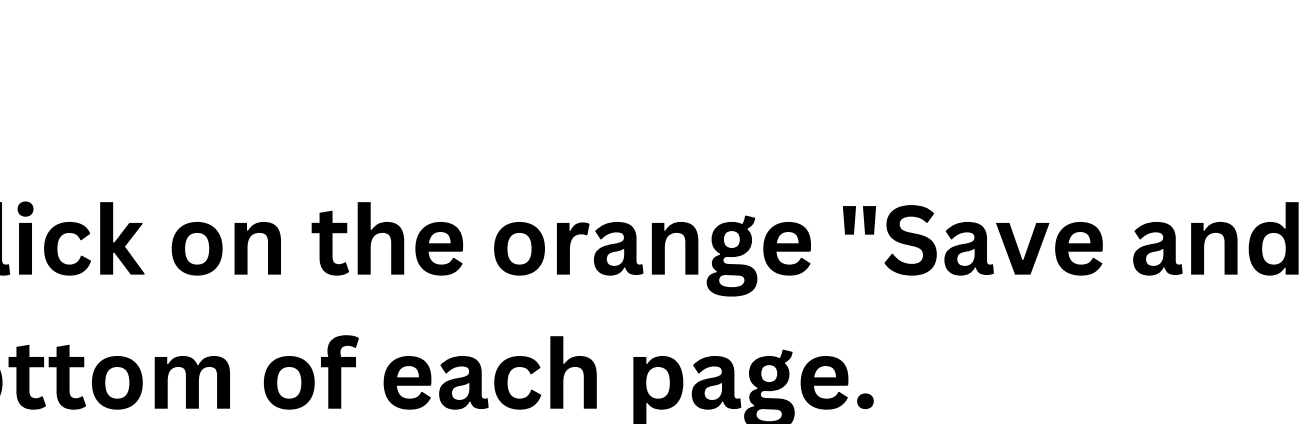

**After signing into the Online Permit Center and selecting the Special Activity tab, your saved application will appear under records. Click "resume application" to continue application.** 

### **Resume**

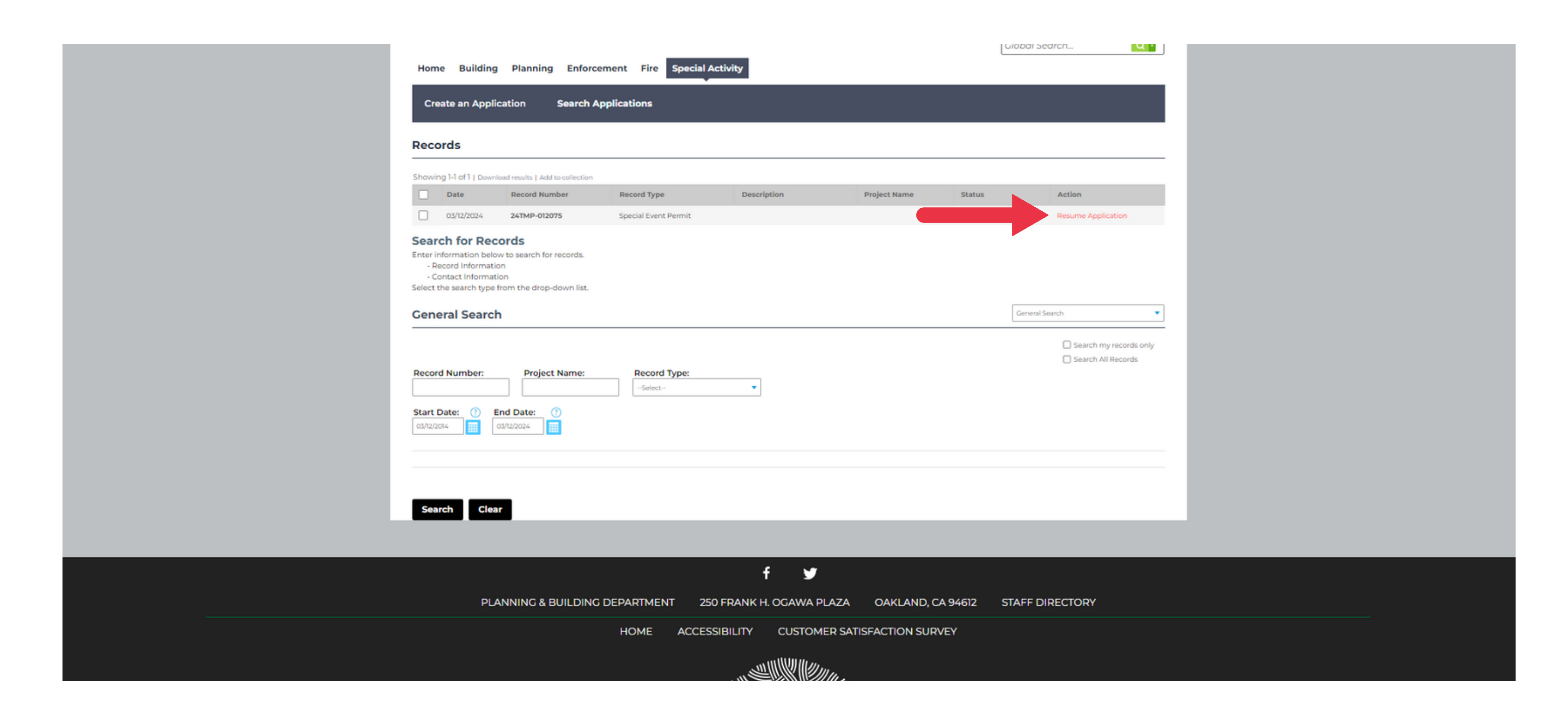

### **Add Row**

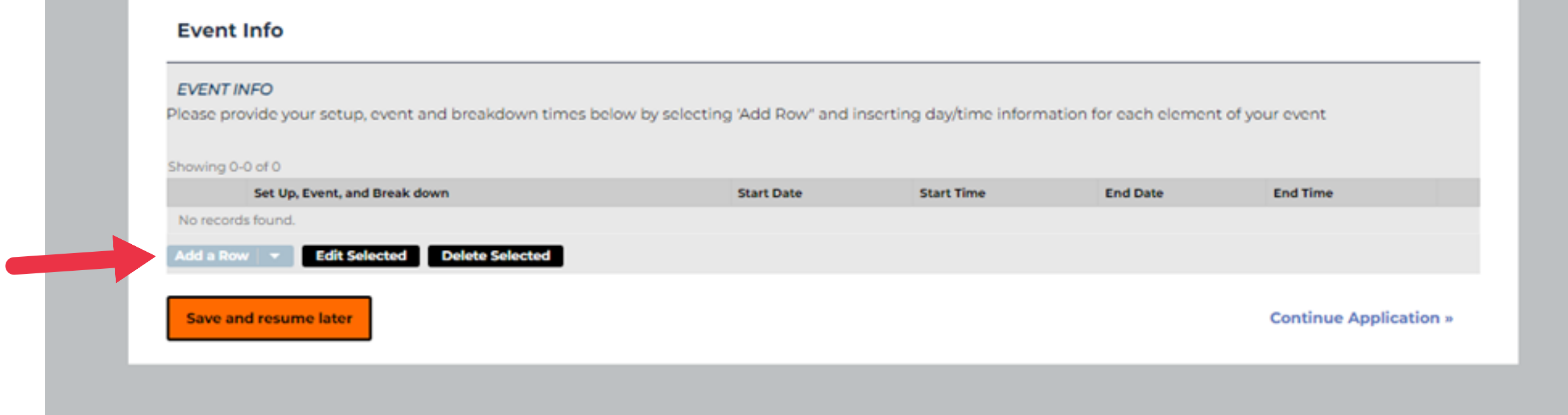

### **Click the gray "Add a Row" button to input information. A pop-up will appear when you click the button.**

### **Upload a document**

### **Click on the "add" button to upload a file.**

### **Event Location Attachment**

The maximum file size allowed is 300 MB.

ade;adp;bat;chm;cmd;com;cpl;exe;hta;htm;html;ins;isp;jar;js;jse;lib;lnk;mde;mht;mhtml;msc;msp;mst;php;pif;scr;sct;shb;sys;vb;vbe;vbs;vxd;wsc;wsf;wshare disallowed file types to upload.

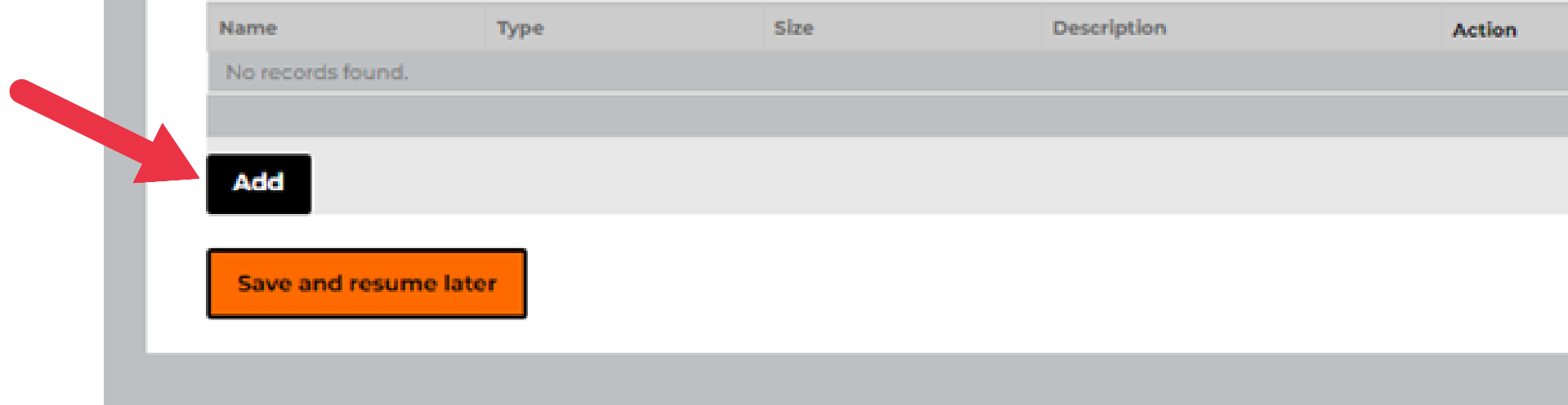

**Continue Application »** 

# **A popup will appear; click "add" again to search for the file.**

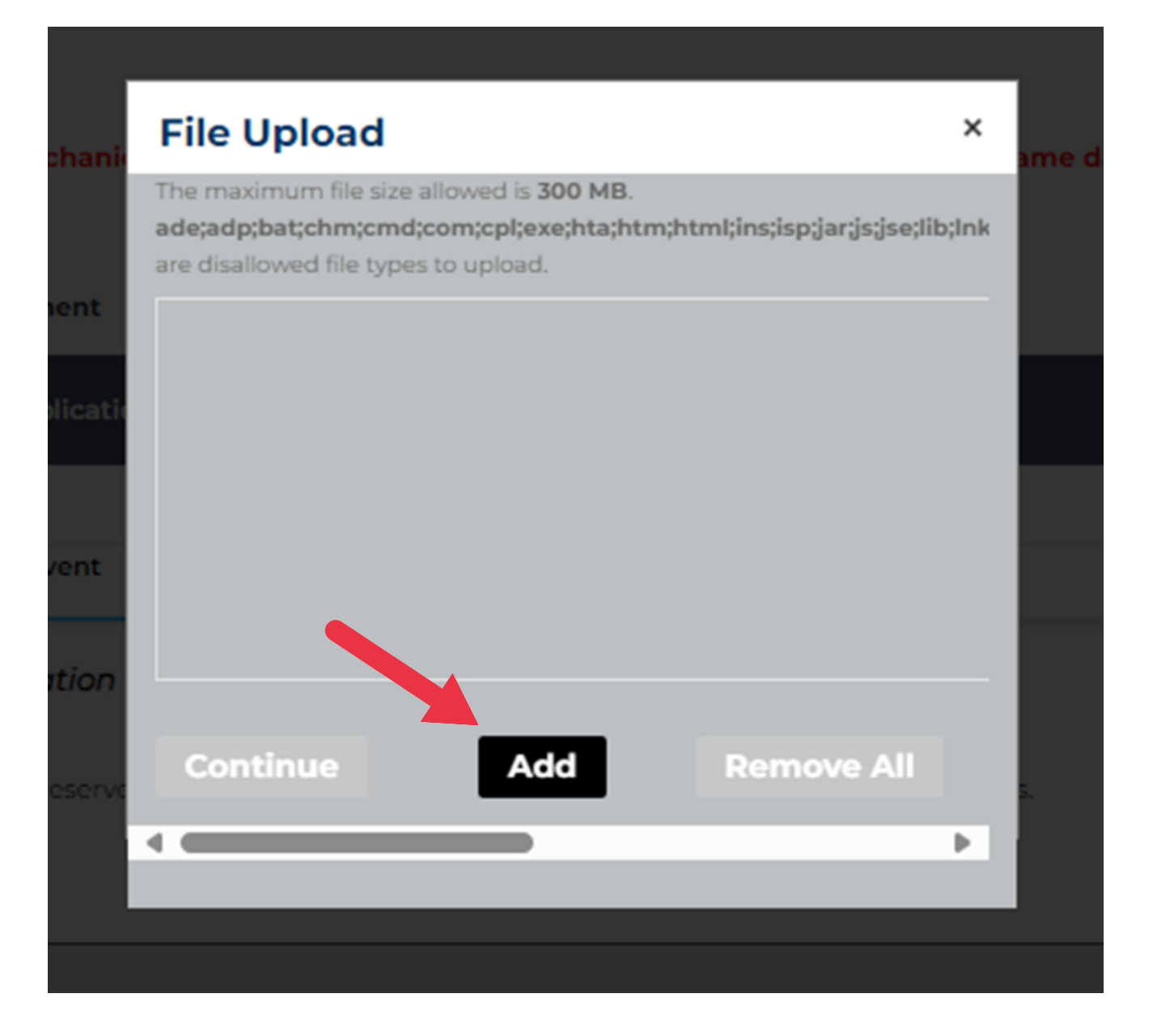

# **Once you've selected the files, click "continue. "**

### **File Upload**

The maximum file size allowed is 300 MB.

ade;adp;bat;chm;cmd;com;cpl;exe;hta;htm;html;ins;isp;jar;js;jse;lib;lnk are disallowed file types to upload.

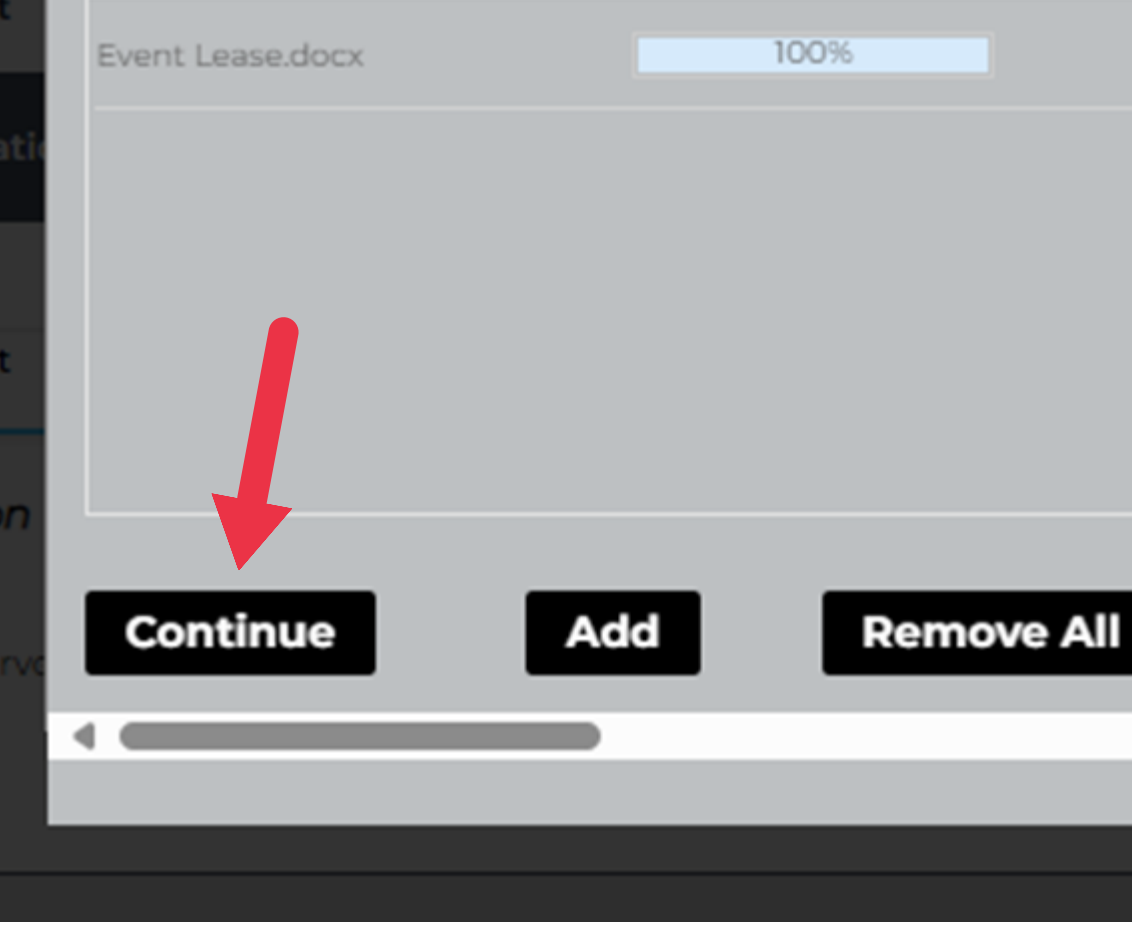

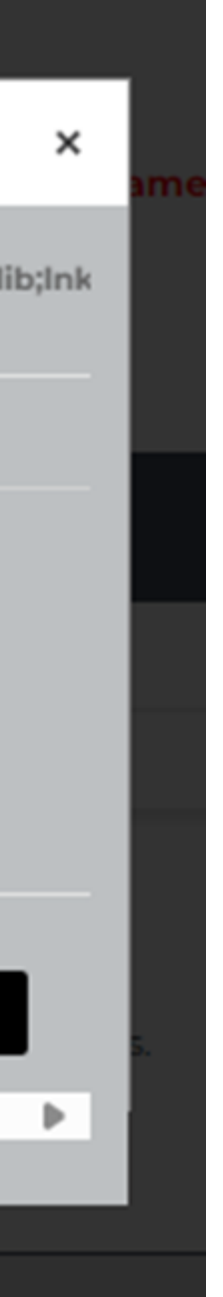

# **Then, choose the file type from the dropdown menu.**

### **Event Location Attachment**

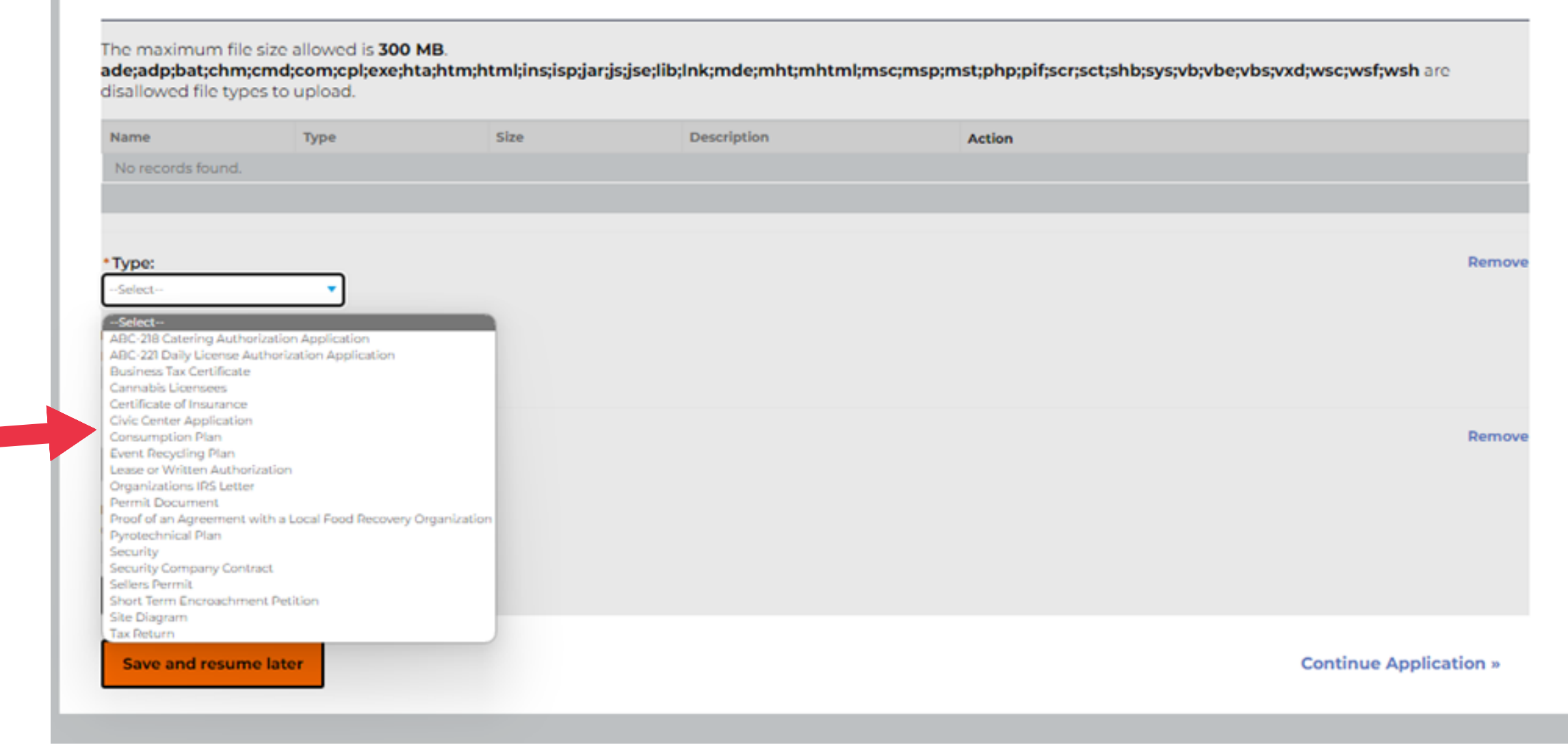

### **Remove Document**

### **To delete a document, click on the "remove" button. This action must be completed before saving the document. Once the document is saved, it cannot be deleted.**

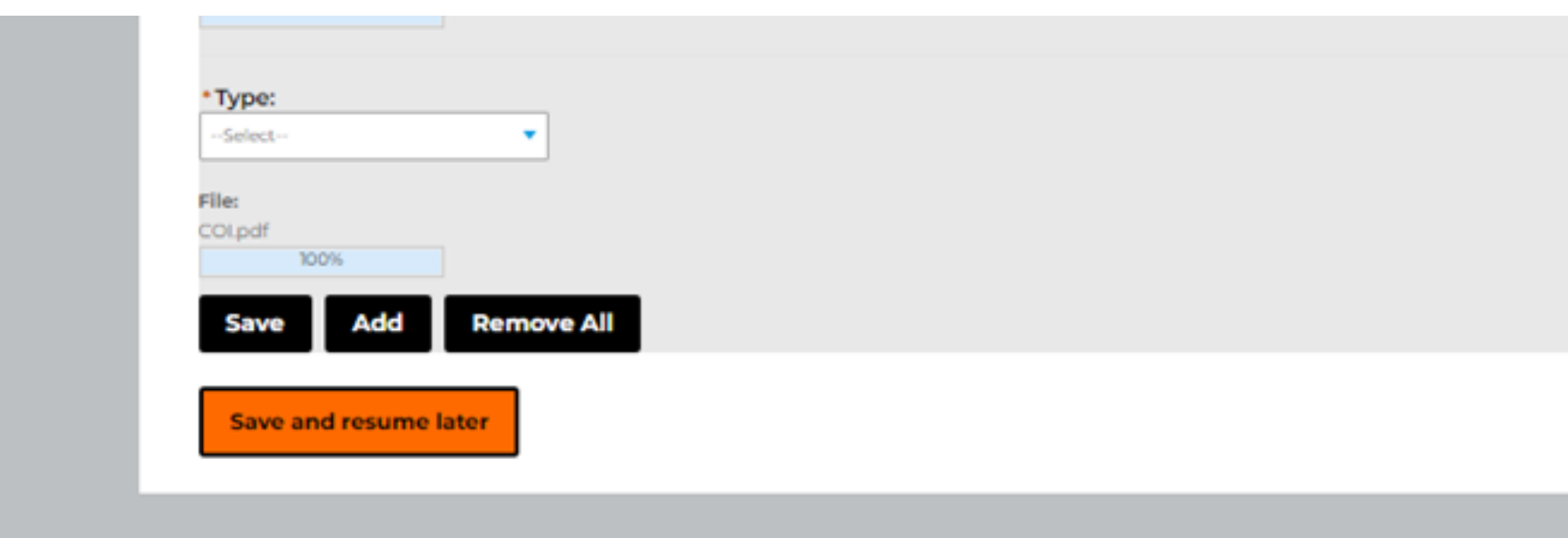

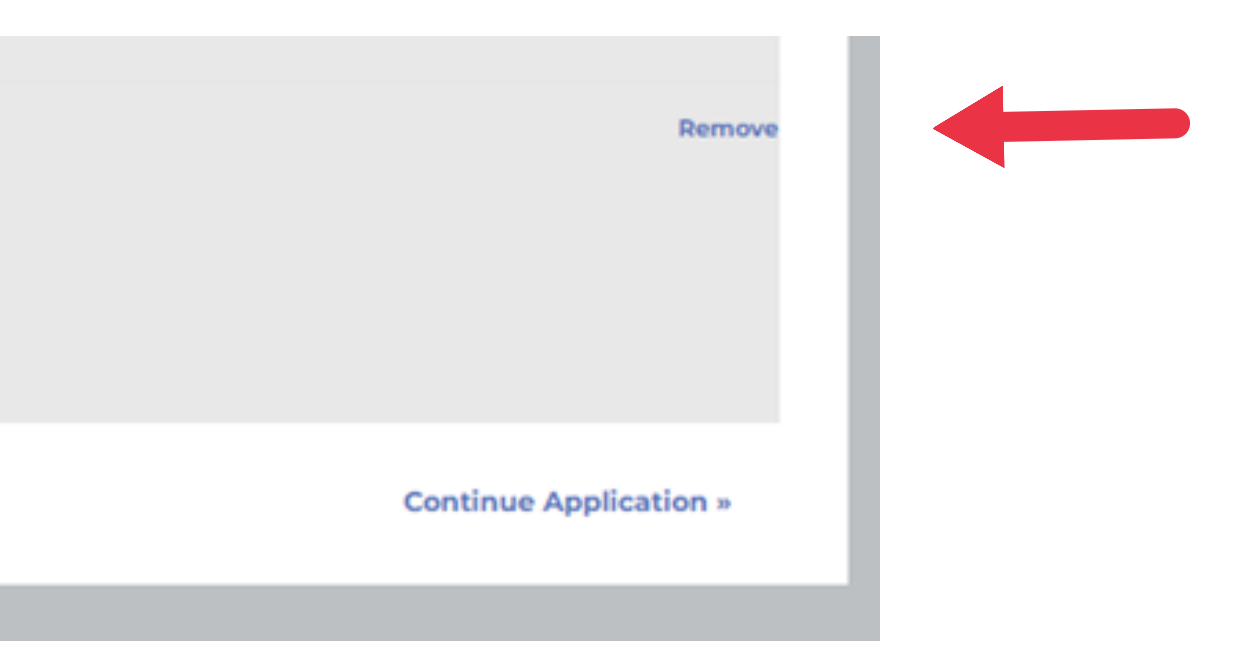

# **Click "save" to upload file.**

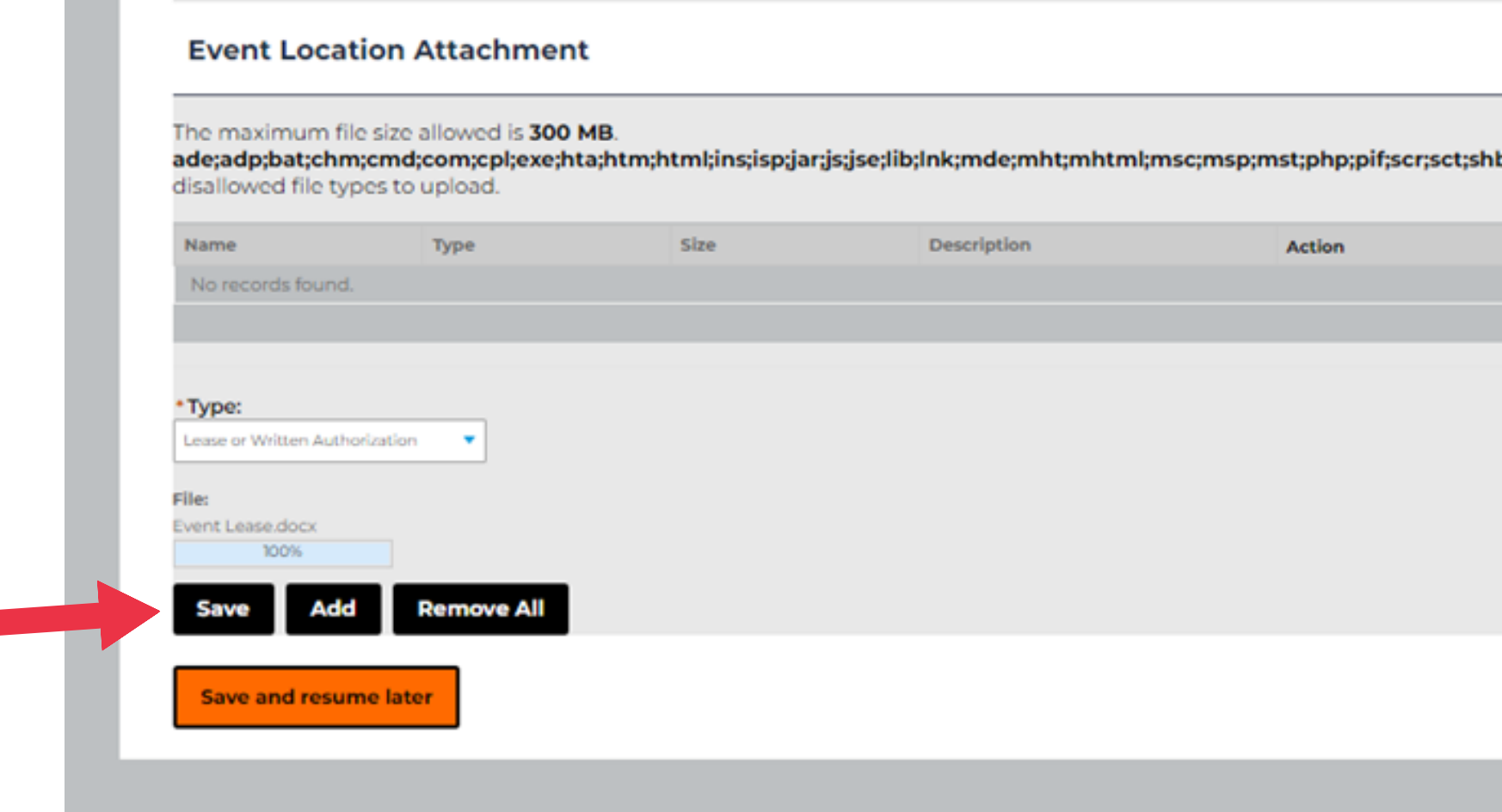

**Contract Contract** 

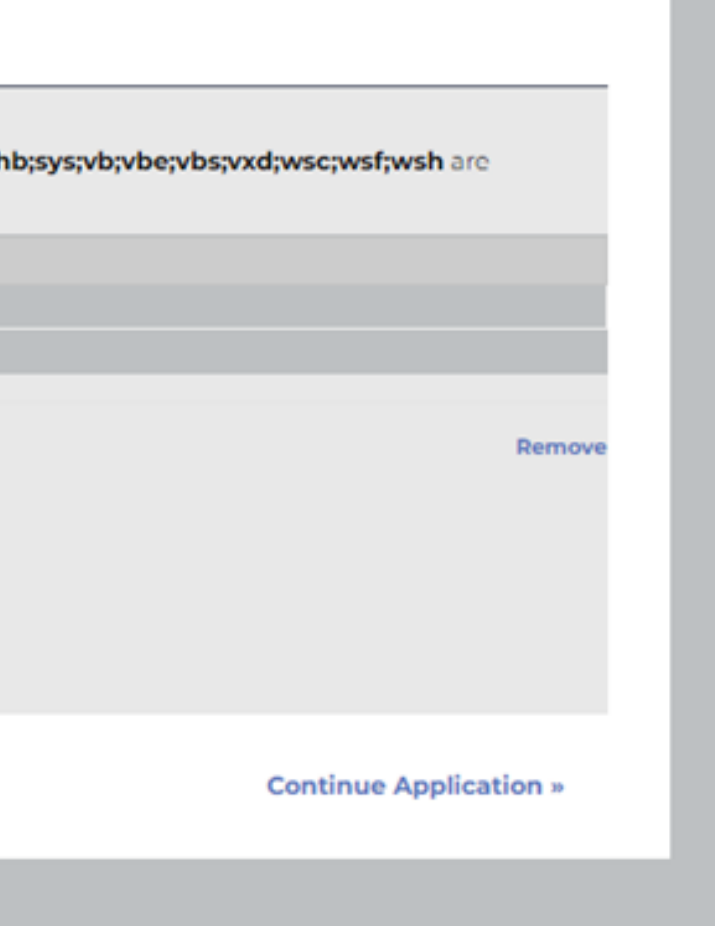

### **Address Search**

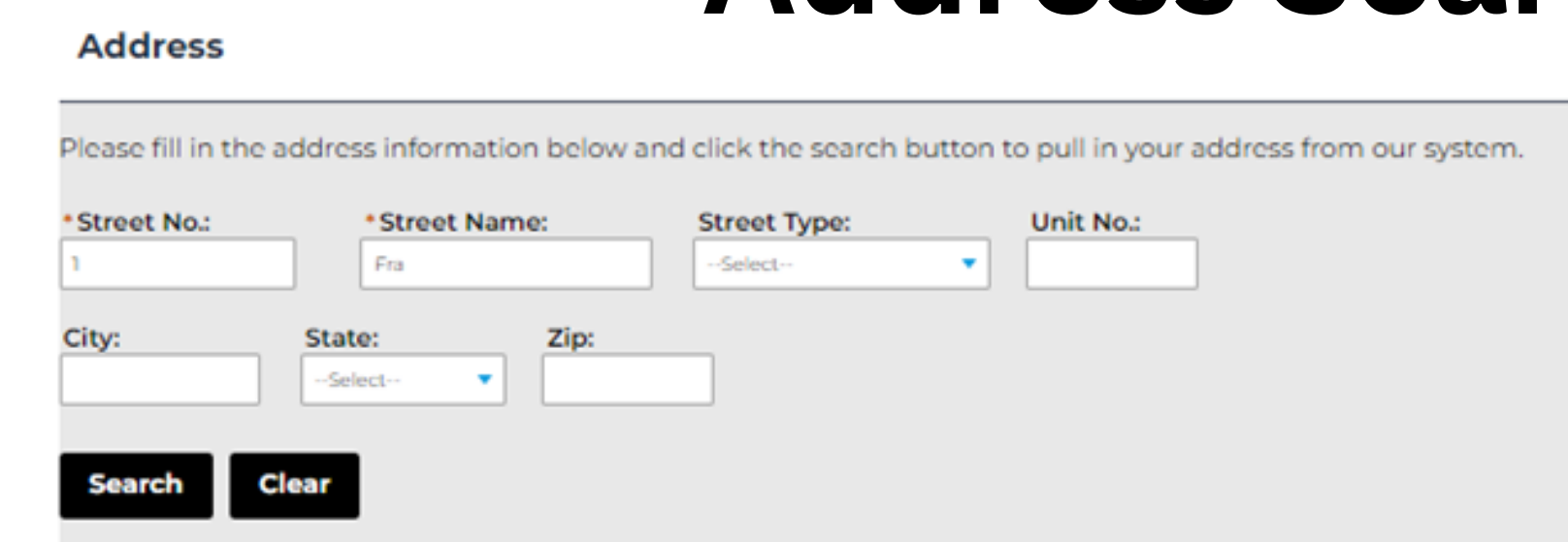

### **For the address search function, it's best to input minimal information. Enter the street number and the first few letters of the street name, then proceed with the search. Select the correct address from the results. If a parcel is not relevant, you can skip selecting it.**

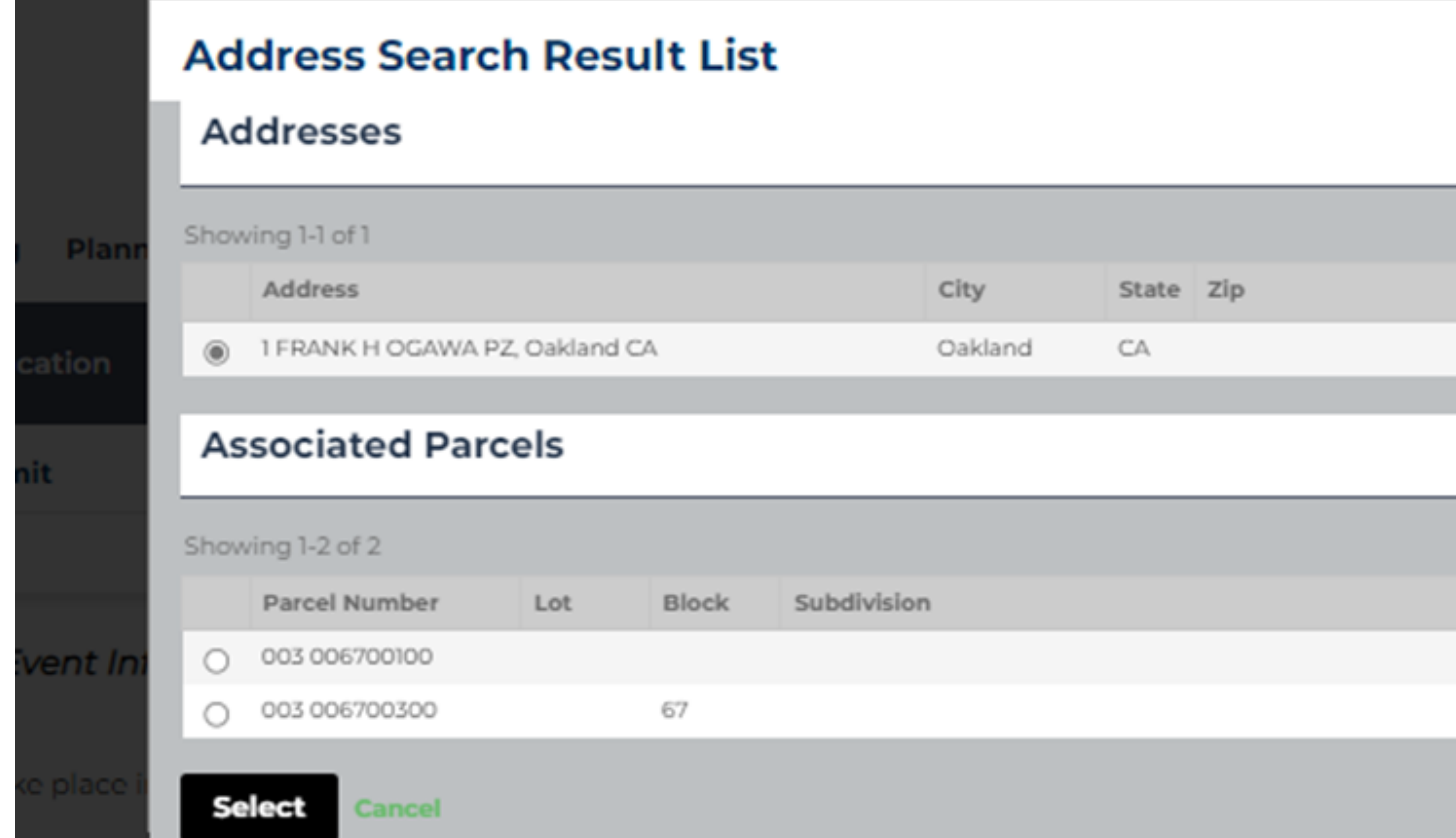

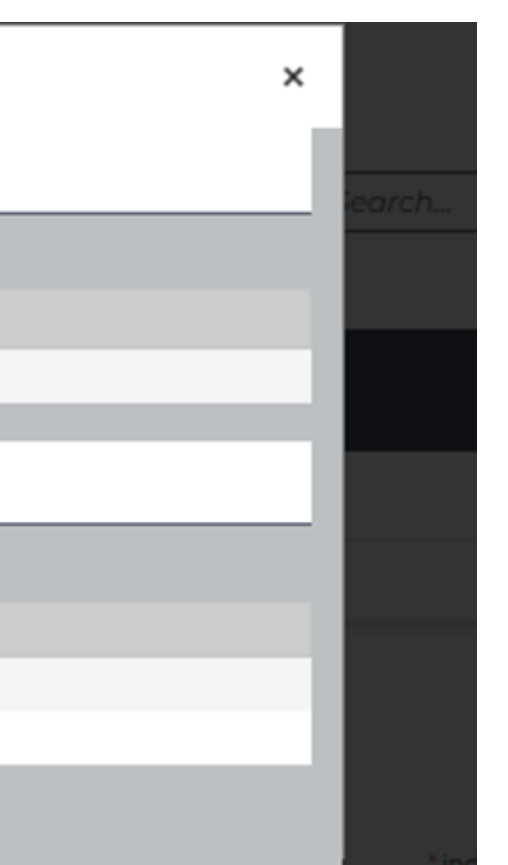

# **Editing Answer**

### **During the application review in Step 5, if you notice any incorrect information, click on the edit button. This action will immediately redirect you to the relevant section of the application for editing.**

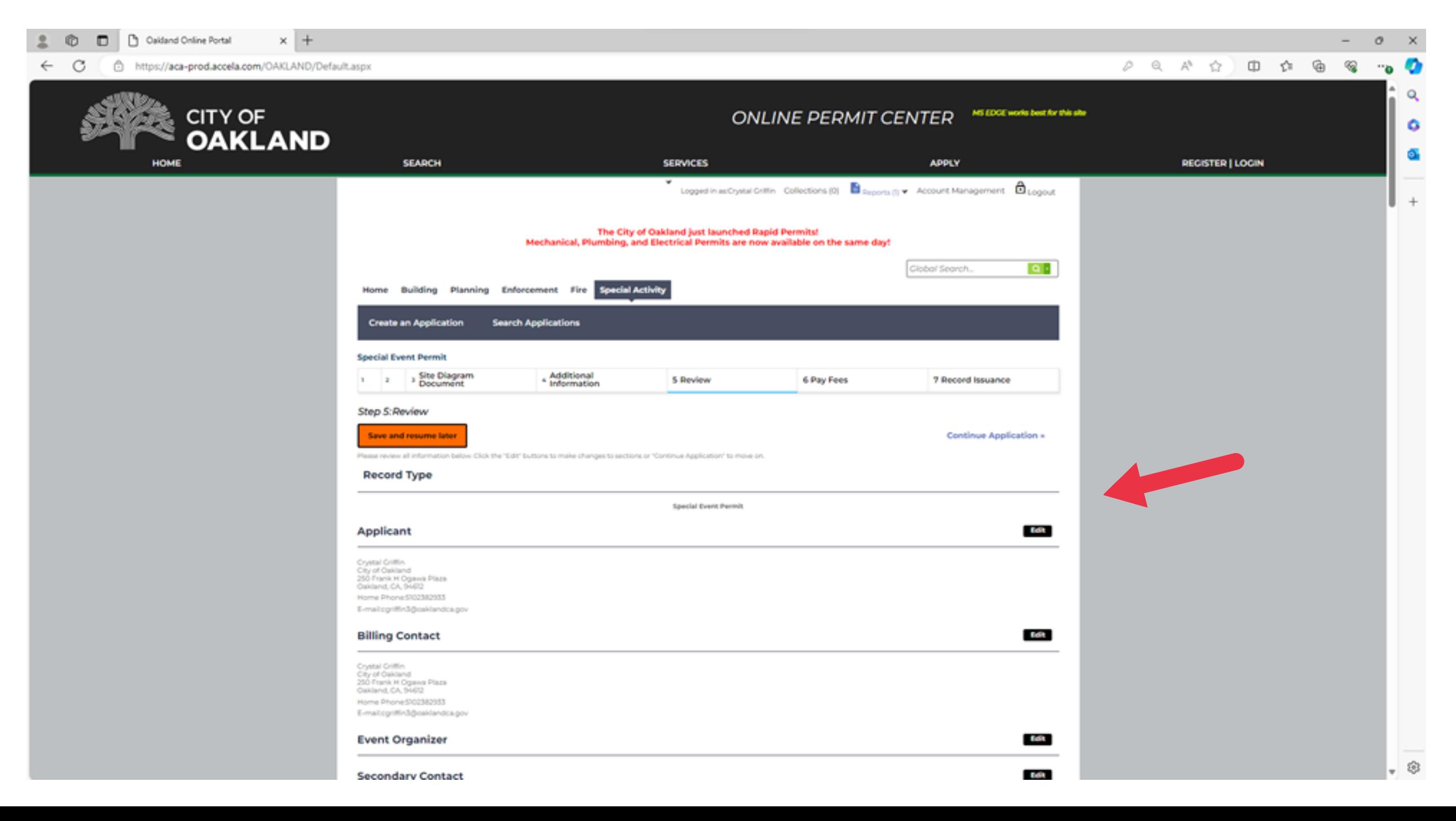

# **Additional Information**

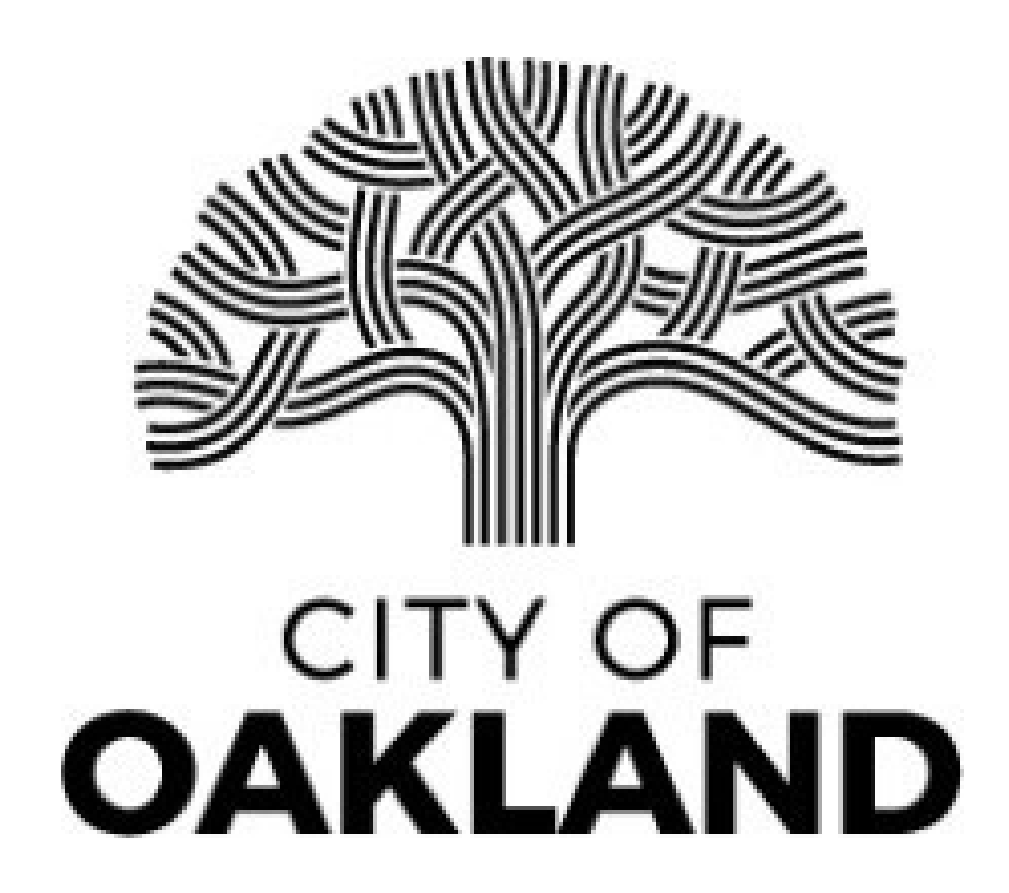

### **I applied for a permit; how long will it take to be approved?**

We process applications based on the date of the event. Your application may require additional documents, information, based on the scale of your event. It is important to submit all requested documents to the portal as soon as possible. If you have questions or wish to discuss your event, feel free to reach out to [specialeventsinfo@oaklandca.gov](mailto:specialeventsinfo@oaklandca.gov).

- 
- 
- 
- 
- 

### **Is a permit required if my event is not open to the general public and is only for ticketed guests?**

You need a special event permit if your event consists of 50 or more people, is open to the public (as in advertised to the public or has tickets sold on any media platform) and includes entertainment (e.g., recorded or live music, public speakers, dancers, exhibitions, etc.) or you have an ABC Day License Application requiring a signature from the Oakland Police Department.

### **Do I need to attend a Weekly Special Events Meeting for my event to be approved?**

Not every applicant needs a virtual review of their event. If you have been requested to attend a virtual meeting to discuss your special event, you must be available to meet with internal City partners to finalize the details of your specific event. If you are unable to attend the scheduled meeting, please let our team know as soon as possible.

### **I don't have all my documents ready. Can I still complete the application?**

Yes, if you are missing required documents, please upload a PDF statement regarding the status of your document. You can return to the application even after submittal and upload required documents as they become available. Our office must receive all required documents before a permit can be approved for your special event.

# **Helpful Links**

### Special Event [Website](https://www.oaklandca.gov/services/apply-for-a-special-events-permit)

### Special Event Tiers [Definitions](https://www.oaklandca.gov/resources/special-events-application-fees-deadlines) & Fees

### Special Event [Checklist](https://cao-94612.s3.us-west-2.amazonaws.com/documents/SE-Checklist-KAT_2023-12-20-222053_hhmj.pdf)

specialeventsinfo@oaklandca.gov **Contact us at:**

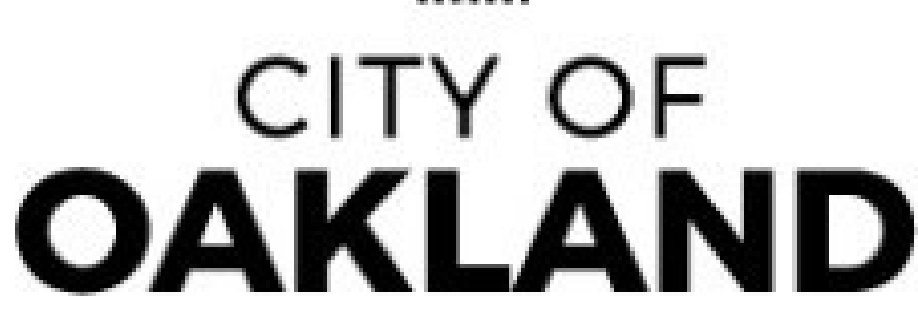

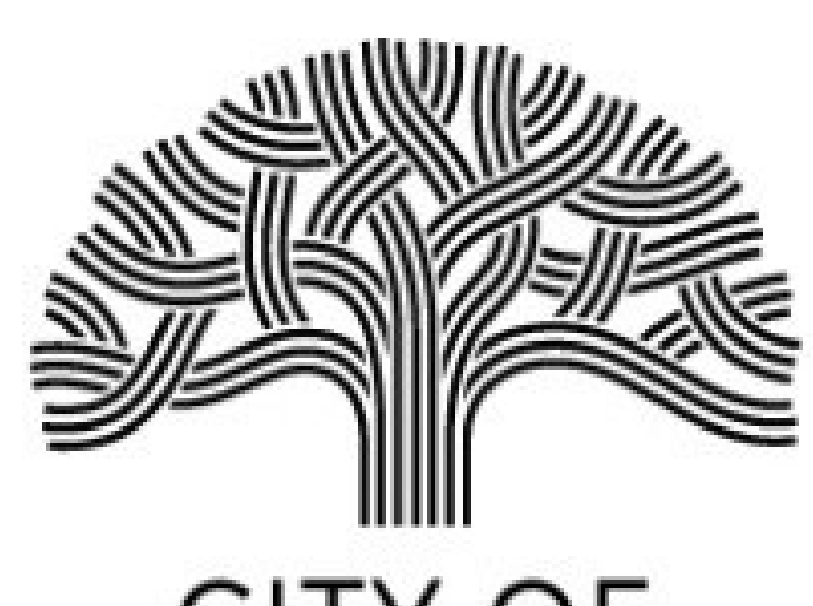